# **OMRON**

**Built-in Color Sensor** 

# **B5WC**

# **Sample Code Operation Manual**

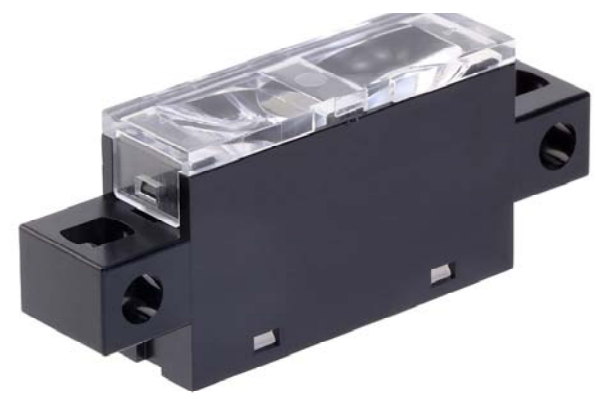

**Built-in Color Sensor** 

### **■**Trademarks

Microsoft, Windows, Windows 10 are trademarks, or registered trademarks of Microsoft Corporation in the United States and/or other countries.

Other product, service or company names are trademarks or registered trademarks of their respective company.

#### **■Revision History**

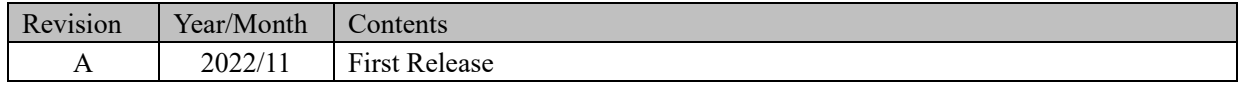

#### **Additional Notes**

You may not reproduce the contents of this document without proper written authorization from OMRON Corporation.

Note that the contents of this document or specifications for B5WC noted in this document may change without notice.

### **Contents**

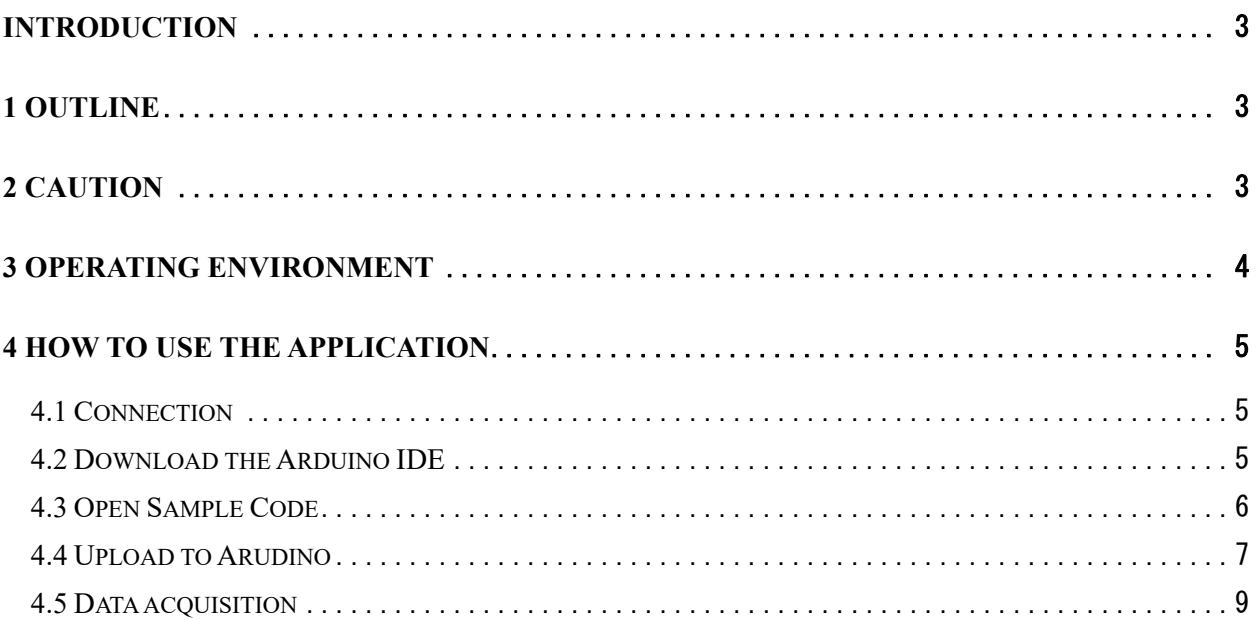

### **Introduction**

This document is the manual for the OMRON built-in Color Sensor Module B5WC Sample Code (hereafter referred to as the "Sample Code").

# **1 Outline**

The Sample Code is used to evaluate the main functions of the OMRON built-in Color Sensor Module B5WC(hereafter referred to as the "Device") on an Arduino in combination with your PC.

# **2 Caution**

Make sure to read the Device's data sheet before using it. Make sure to read the Device's data sheet when verifying its proper operation. Make sure to follow the instructions in the Device's data sheet when using it.

# **3 Operating Environment**

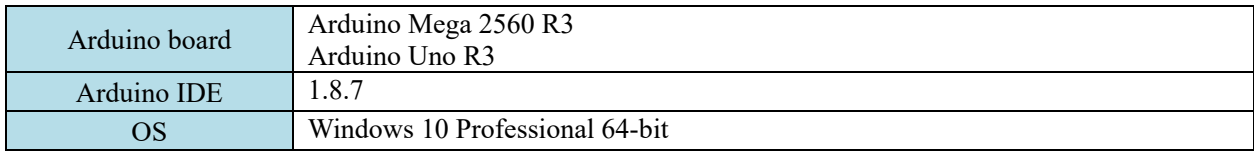

The Sample Code was tested in the environment described below.

# **4 How to use the Application**

### **4.1 Connection**

Connect the Device to Arduino and Arduino to PC.

Connect the Arduino to the PC after connecting the Device to the Arduino.

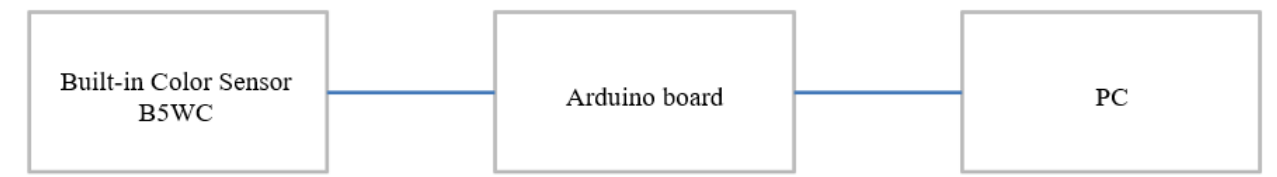

Example of connection between the Device and Arduino UNO

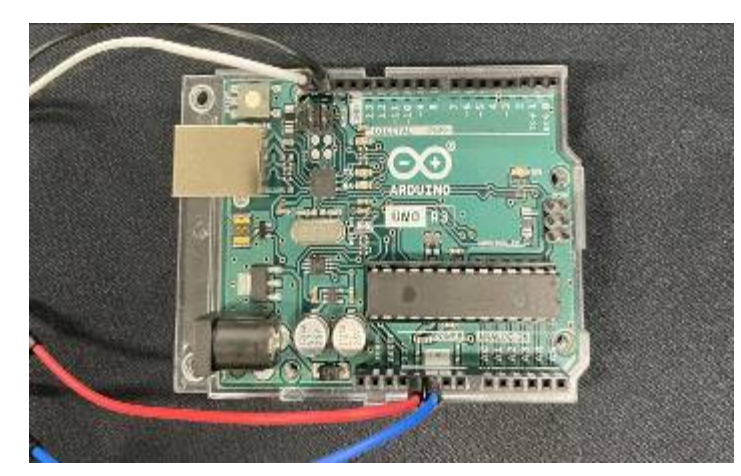

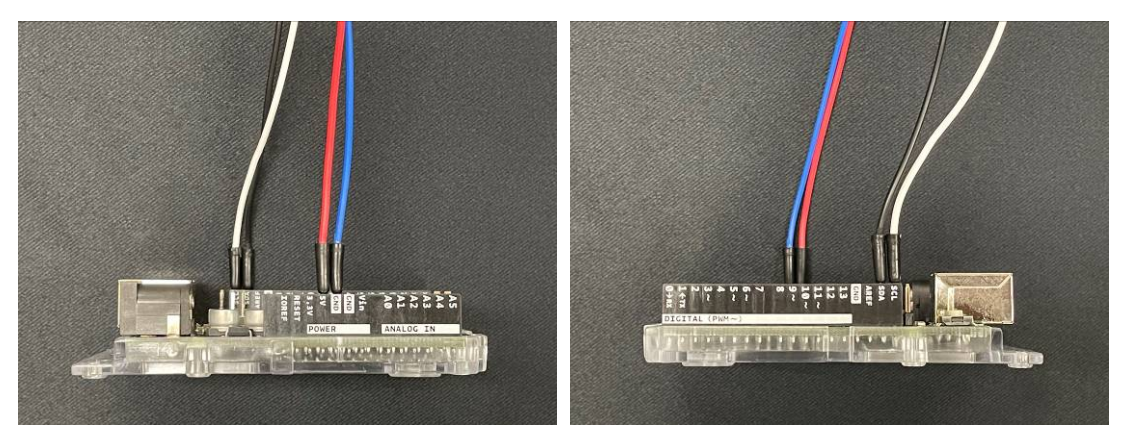

## **4.2 Download the Arduino IDE**

Download the Arduino IDE from the following URL. https://www.arduino.cc/en/Main/Software

### **4.3 Open Sample Code**

Start the Arduino IDE and open the Sample Code.

[File]-[Open]-[B5WC\_SampleProject.ino]

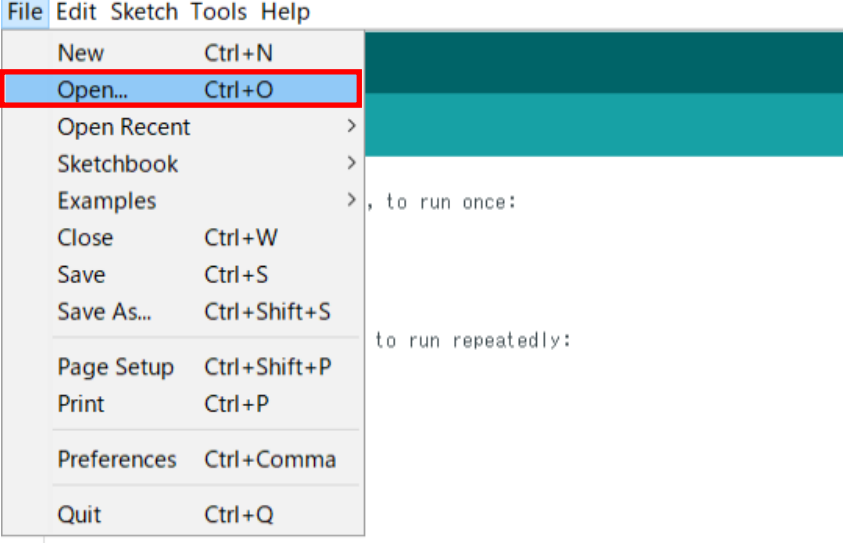

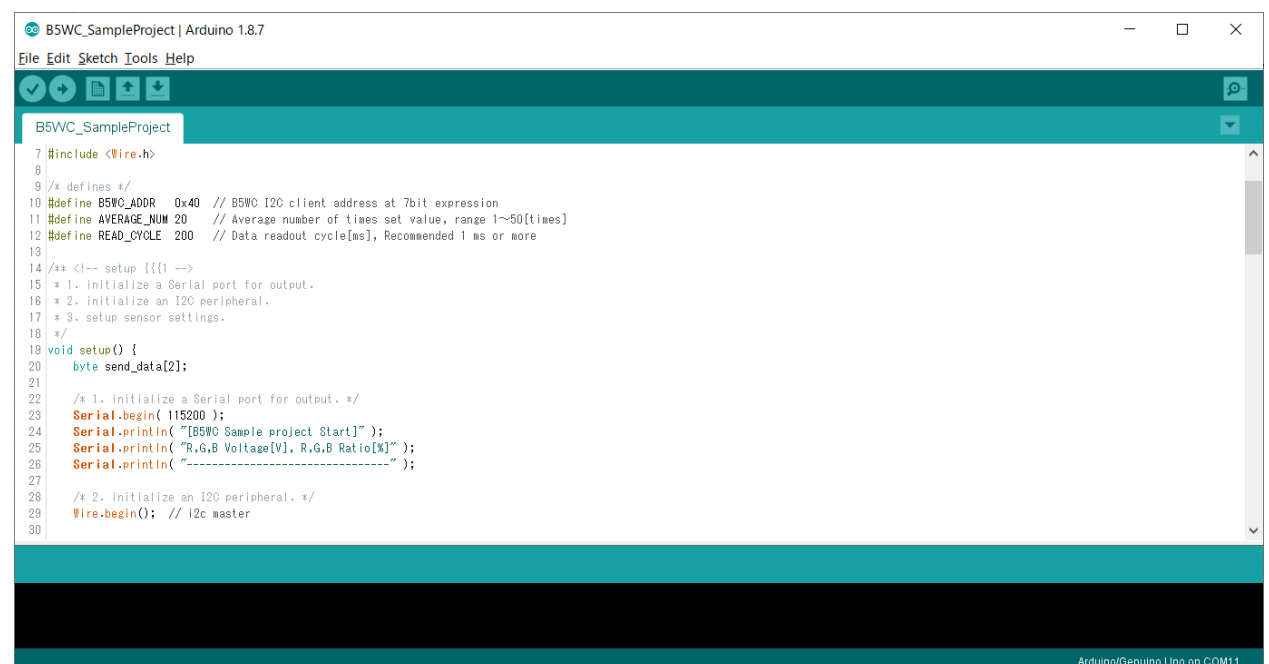

### **4.4 Upload to Arudino**

Configure connection settings.

[Tools]-[Board]-[Select the Arduino board you are using]

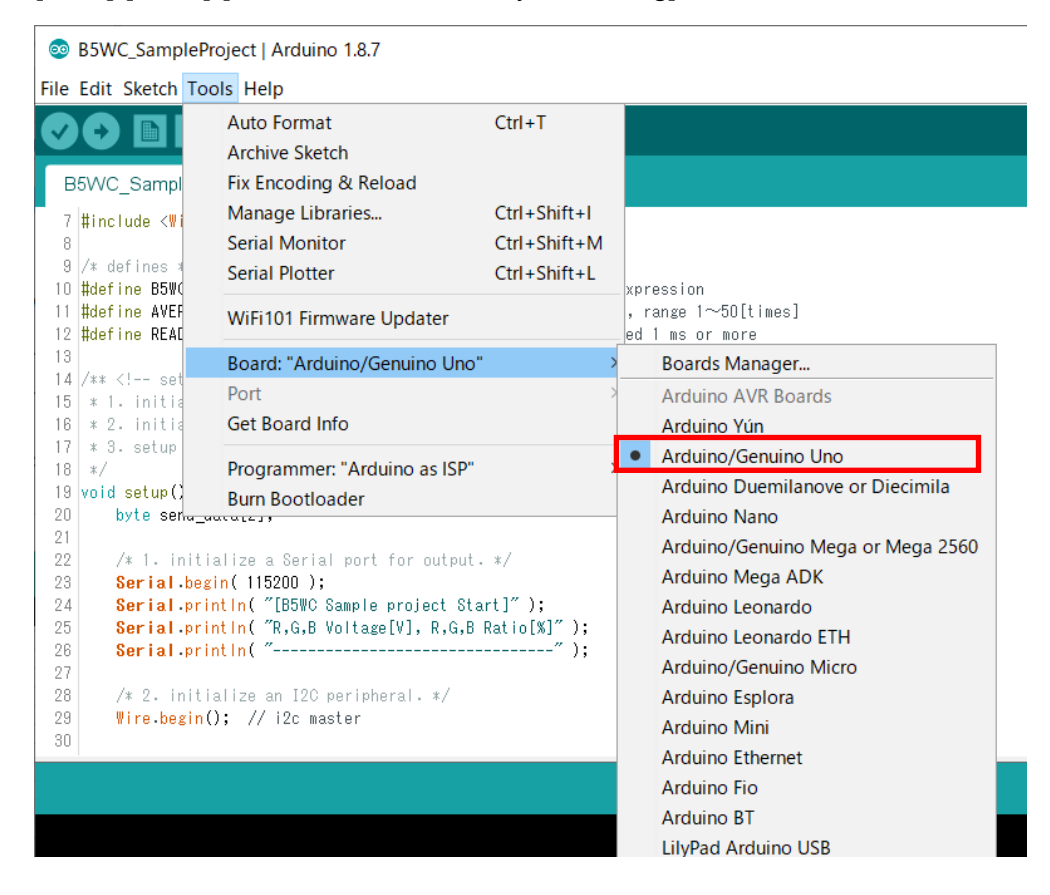

#### [Tools]-[Port]-[Select the USB port to which the Arduino is connected]

89 B5WC\_SampleProject | Arduino 1.8.7

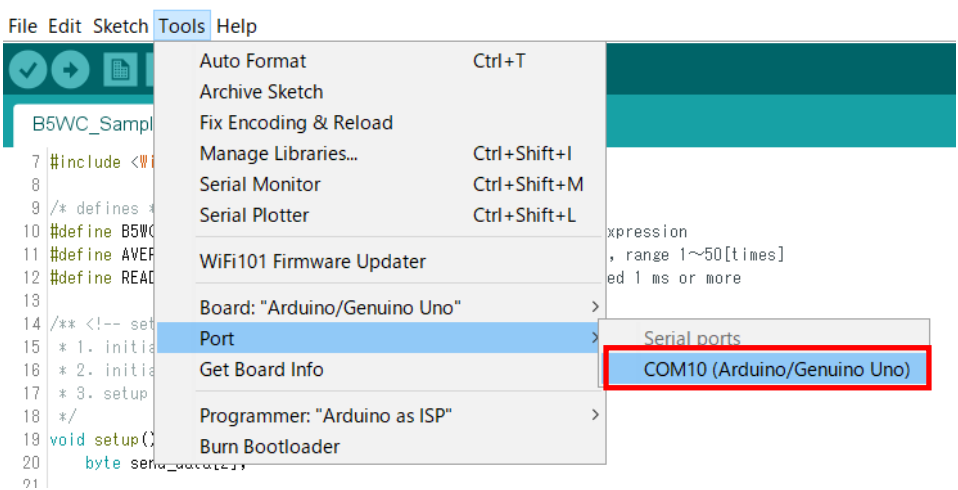

Click on "Verify" to make sure there are no errors.

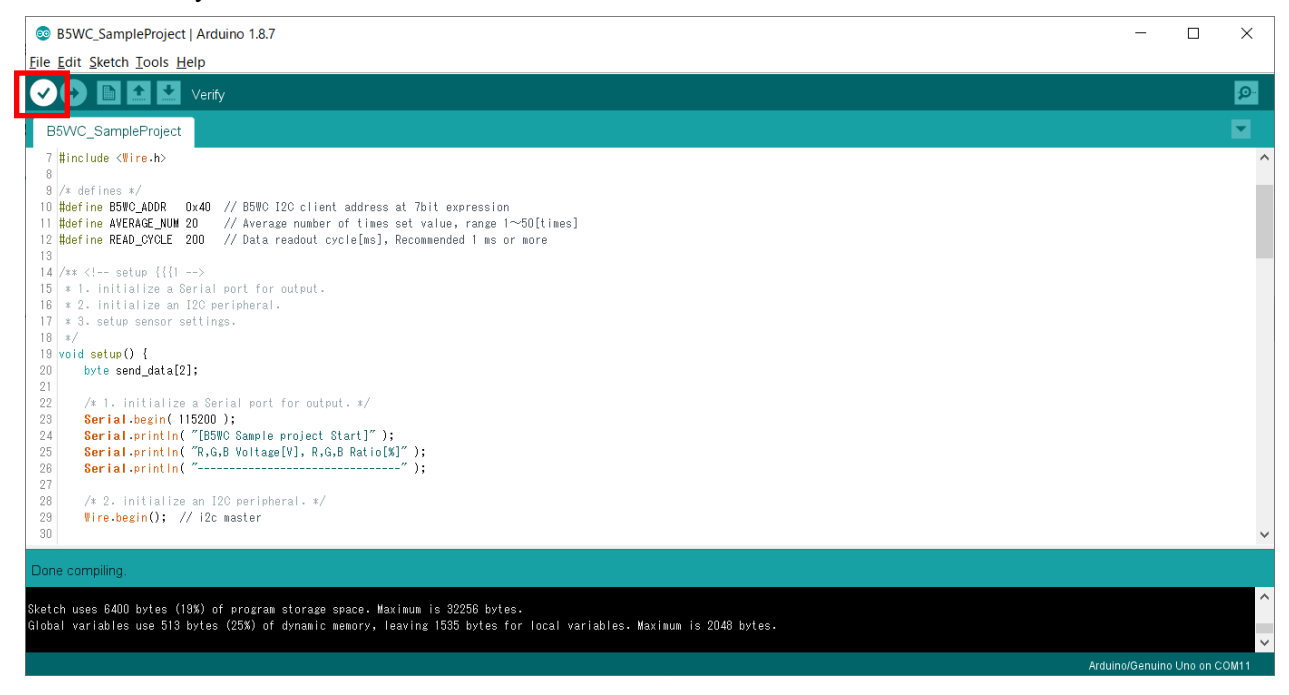

Click "Upload" and confirm that the message "Done uploading" is displayed on the screen.

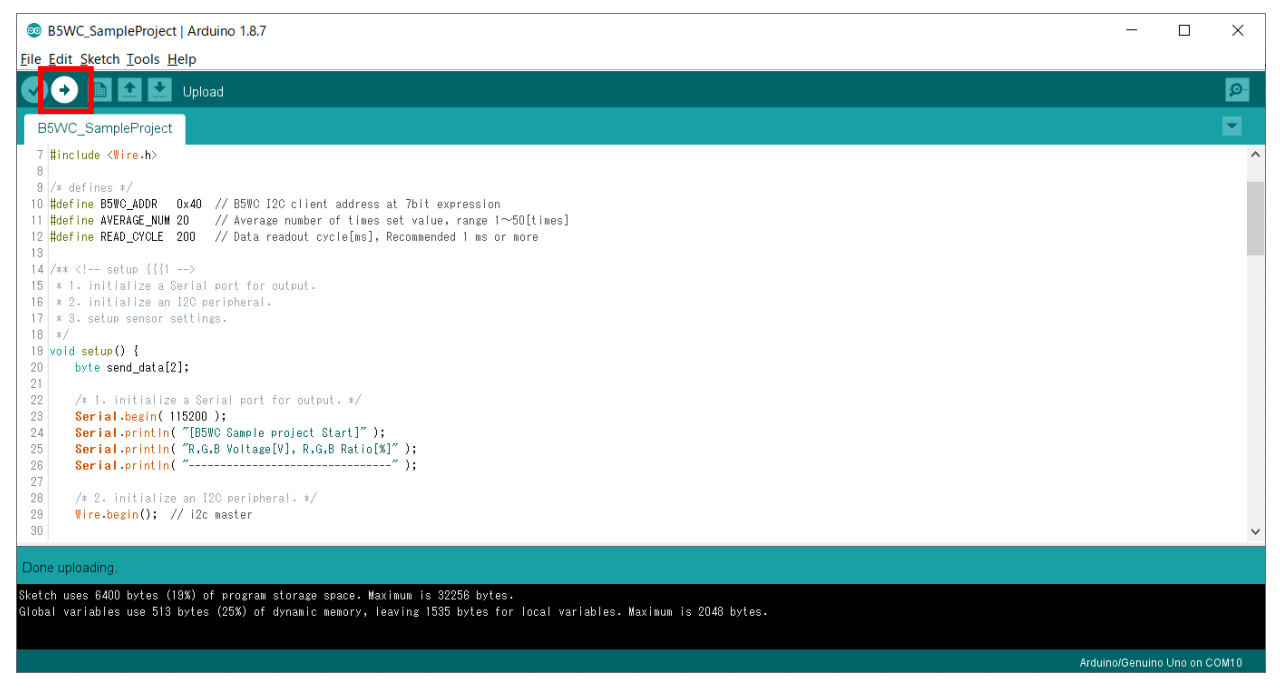

### **4.5 Data acquisition**

Open the Serial Monitor window.

[Tools]-[Serial Monitor]

**B5WC\_SampleProject | Arduino 1.8.7** 

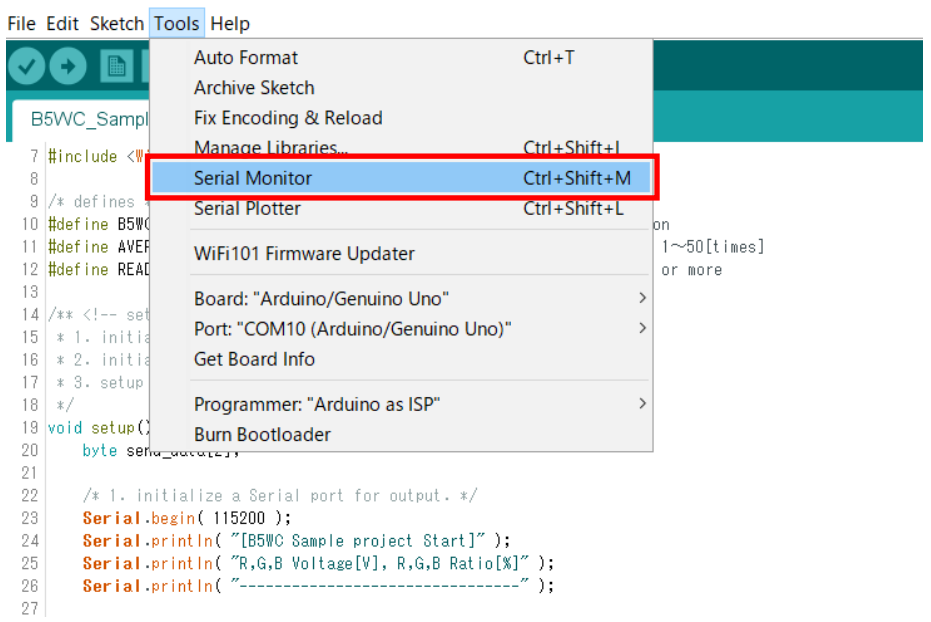

Data is displayed in the Serial Monitor window.

The communication speed of the Serial Monitor should be 115200 baud.

The data display shows R(voltage), G(voltage), B(voltage), R(ratio), G(ratio), and B(ratio) in order from left to right. R(ratio), G(ratio), and B(ratio) show the ratio of each RGB output voltage when the highest value among the RGB output voltage values is 100%.

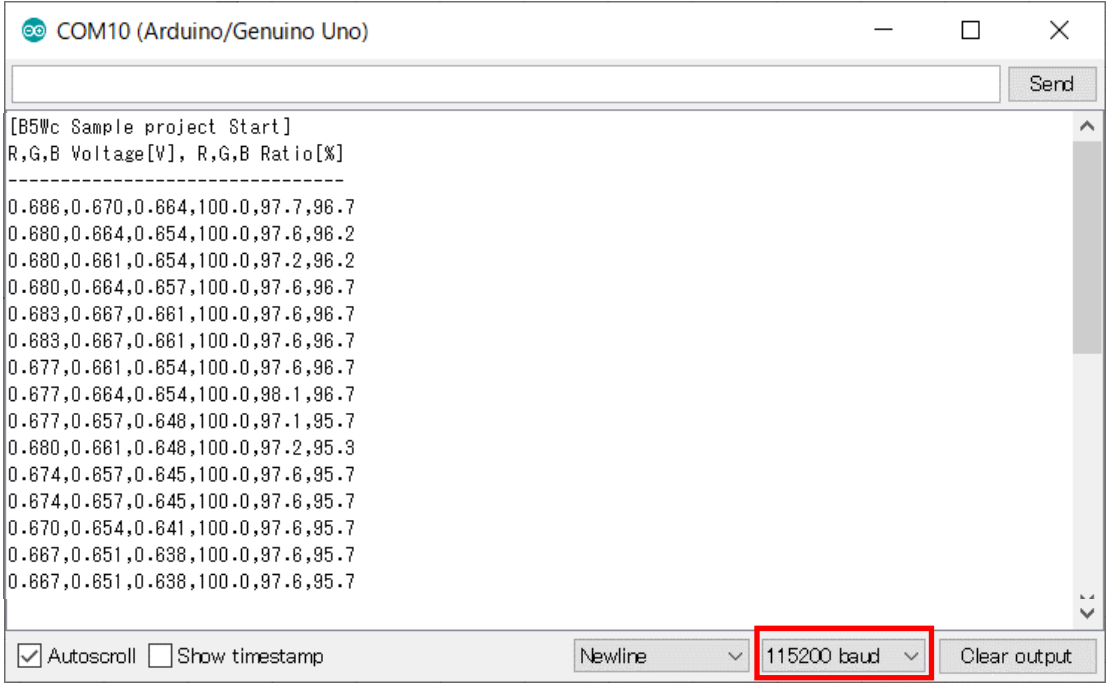

#### **OMRON Corporation** Industrial Automation Company

#### Kyoto, JAPAN

Contact : www.ia.omron.com

#### **Regional Headquarters**

OMRON EUROPE B.V. Wegalaan 67-69, 2132 JD Hoofddorp The Netherlands Tel: (31) 2356-81-300 Fax: (31) 2356-81-388

OMRON ASIA PACIFIC PTE. LTD. 438B Alexandra Road, #08-01/02 Alexandra<br>Technopark, Singapore 119968<br>Tel: (65) 6835-3011 Fax: (65) 6835-2711 **OMRON ELECTRONICS LLC** 2895 Greenspoint Parkway, Suite 200 Hoffman Estates, IL 60169 U.S.A. Tel: (1) 847-843-7900 Fax: (1) 847-843-7787

OMRON (CHINA) CO., LTD. Shoom 2211, Bank of China Tower,<br>200 Yin Cheng Zhong Road,<br>PuDong New Area, Shanghai, 200120, China<br>Tel: (86) 21-5037-2222 Fax: (86) 21-5037-2200 **Authorized Distributor:** 

@OMRON Corporation 2022 All Rights Reserved. In the interest of product improvement,<br>specifications are subject to change without notice.

Printed in Japan<br>1122(1122)

Cat. No. E613-E1-01